# **HƯỚNG DẪN KHÓA CÁC TÀI KHOẢN ĐÃ HẾT NGÀY SỬ DỤNG**

**Đăng nhập tài khoản và rà soát các tên lớp đang hoạt động để khóa lại, trong hình dưới đây, chúng tôi hướng dẫn thực hiện mẫu trên lớp Luận văn K61**

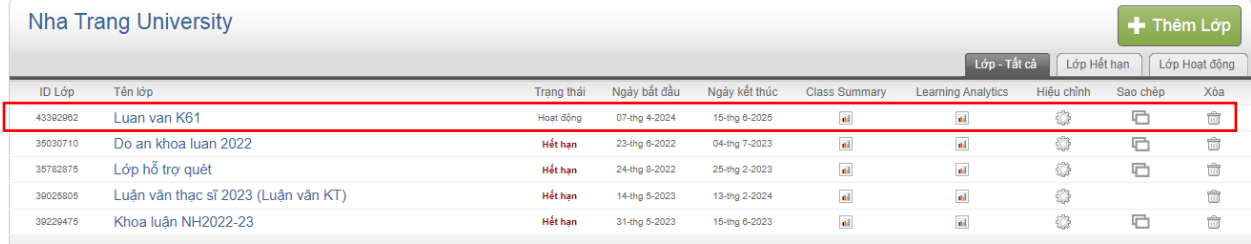

**Trường 1: Xóa lớp Luận văn K61 đang hoạt động và không muốn sử dụng lại, chọn ngay biểu tưởng thùng rác và xóa, lớp sẽ biến mất khỏi hệ thống.**

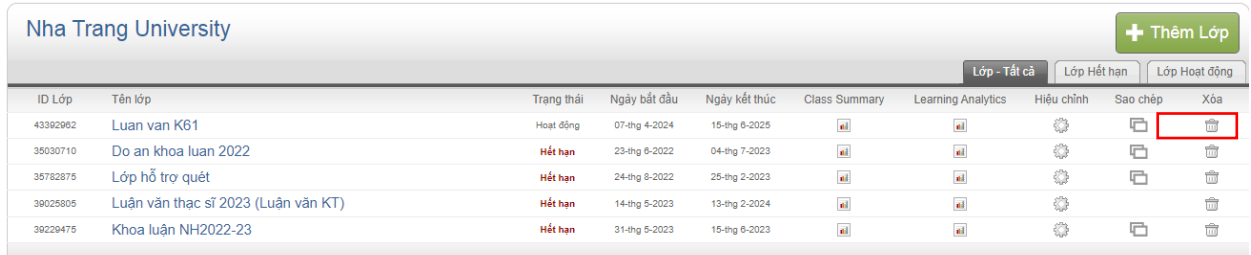

## **Trường 2: Khóa lớp Luận văn K61 đang hoạt chuyển sang hết hết hạn bằng cách thiết lập lại thời gian cho ngắn lại**

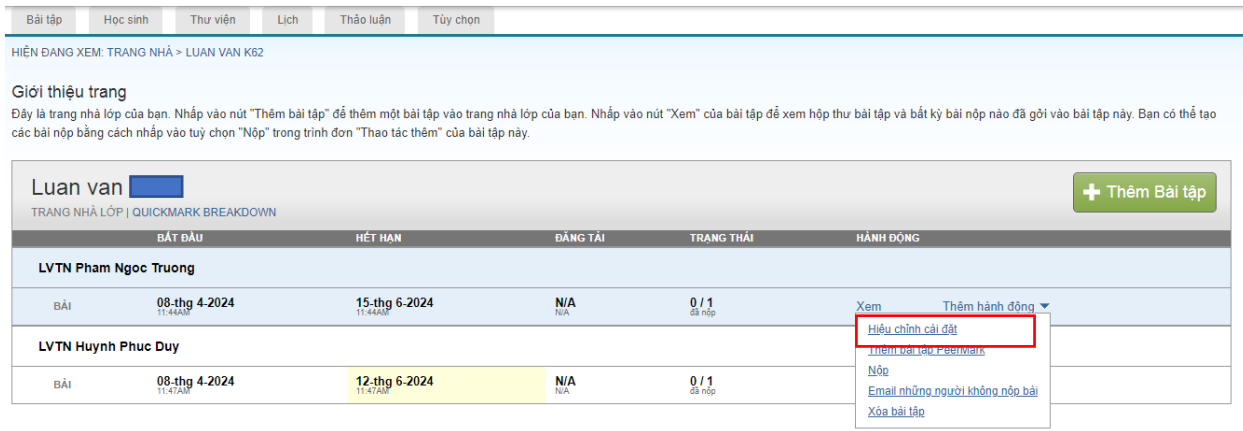

**Thực hiện chọn Thêm hành động đối các bài tập không còn sử dụng và chọn Hiệu chỉnh cài đặt (chọn ngày Hết hạn là ngày hôm nay), làm tương tự các bài tập trong lớp và nhấn Nộp**

#### Giới thiệu về trang này

Để tạo một bài tập, hãy nhập tiêu đề bài tập rồi chọn ngày bắt đầu và ngày hoàn thành cho bài tập nột một một một một tả bổ sung cho bài tập. Theo mặc định, các bài nộp cho bài tập này sẽ được<br>kiểm tra dựa trên toàn bộ cơ

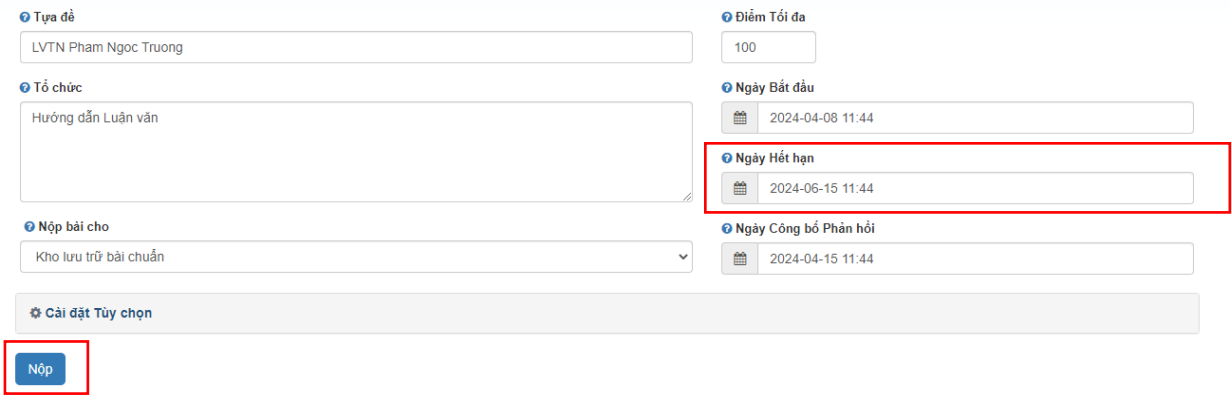

### **Trường 3: Khóa từng tài khoản sinh viên đã hoàn thành quét đạo văn trong Lớp hoặc tạm dừng các một thời gian để giải phóng số tài khoản cho hệ thống sau đó sử dụng lại, chọn vào tên lớp Luan van K61**

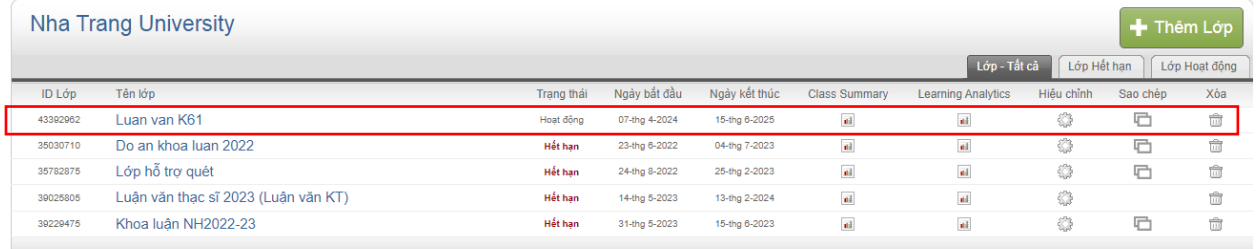

## **Chọn tab Học sinh**

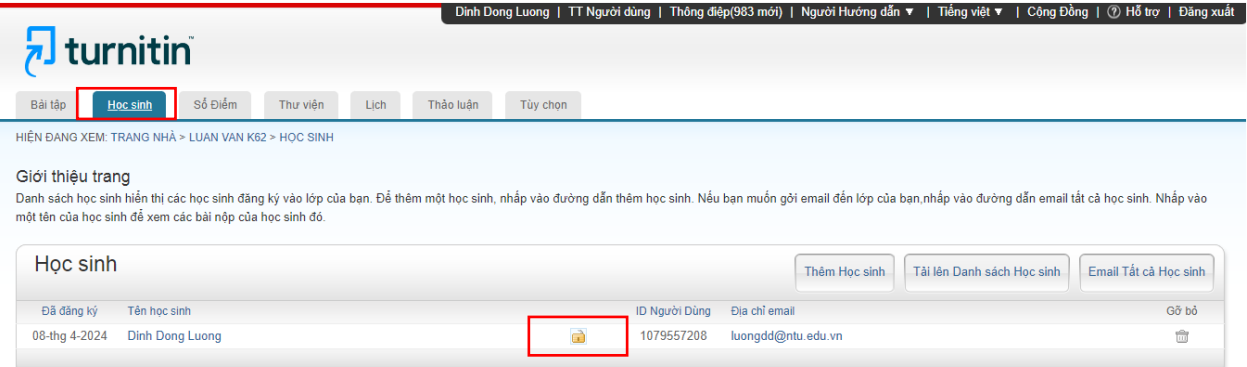

Chon tài khoản Sinh viên cần khóa, chọn biểu tưởng cái Khóa **và nhấn chọn, một thông báo xuất hiện nhấn OK**

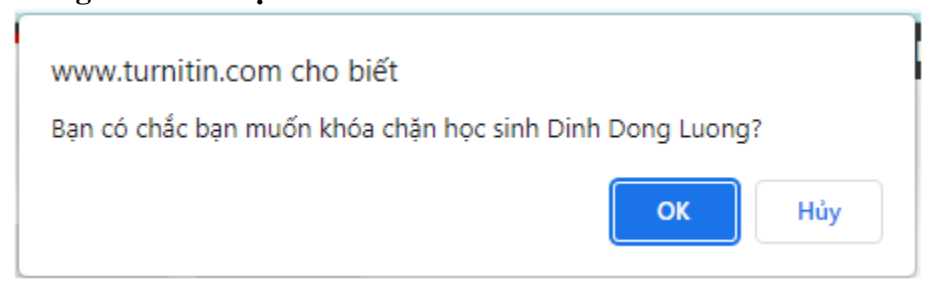

Hệ thống chuyển thành biểu tượng khóa đóng

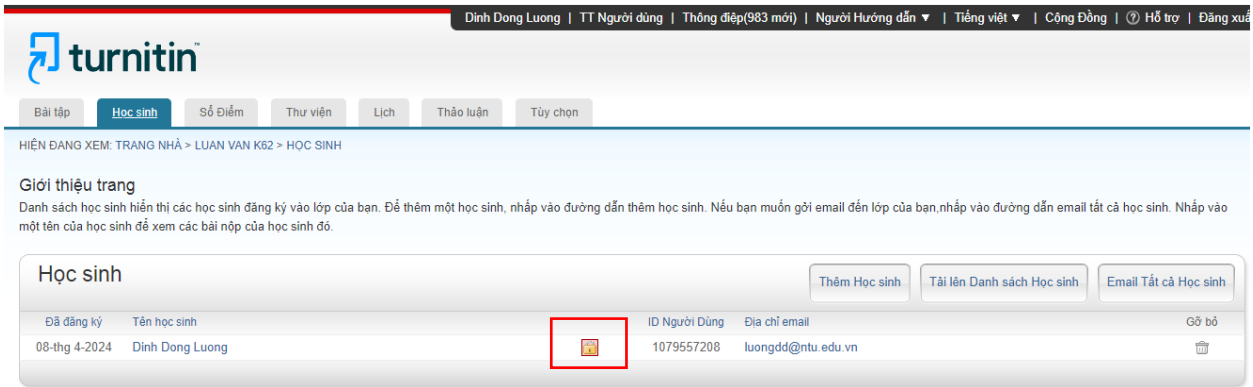

Rất mong các Thầy cô hỗ trợ, Nhà trường chỉ mua 1000TK nên chúng ta cần tối ưu.